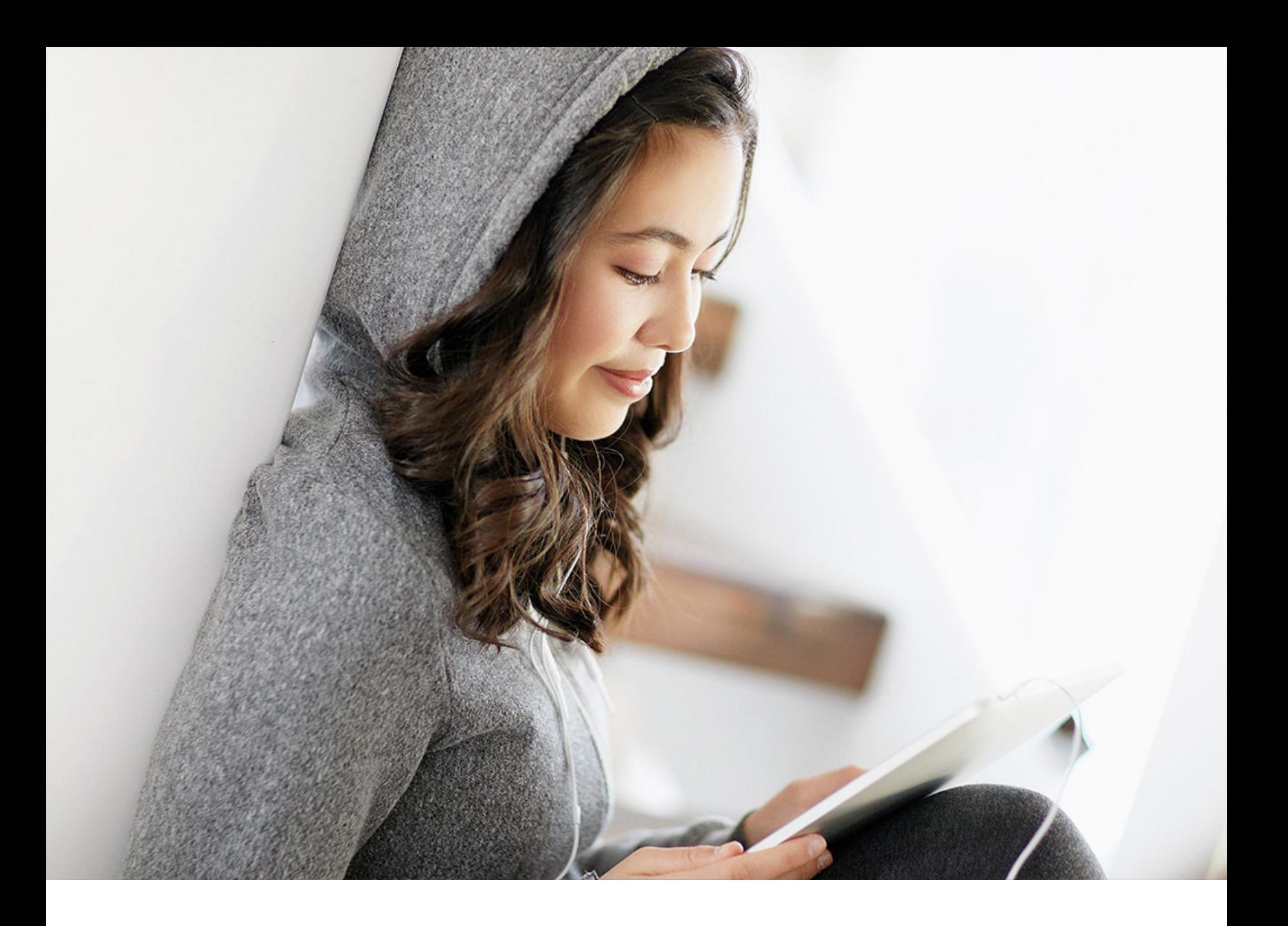

PUBLIC (ÖFFENTLICH) 2023-04-04

# **Trade Life Guarantee Monitor**

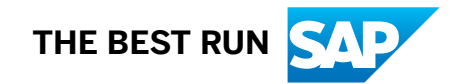

# **Inhalt**

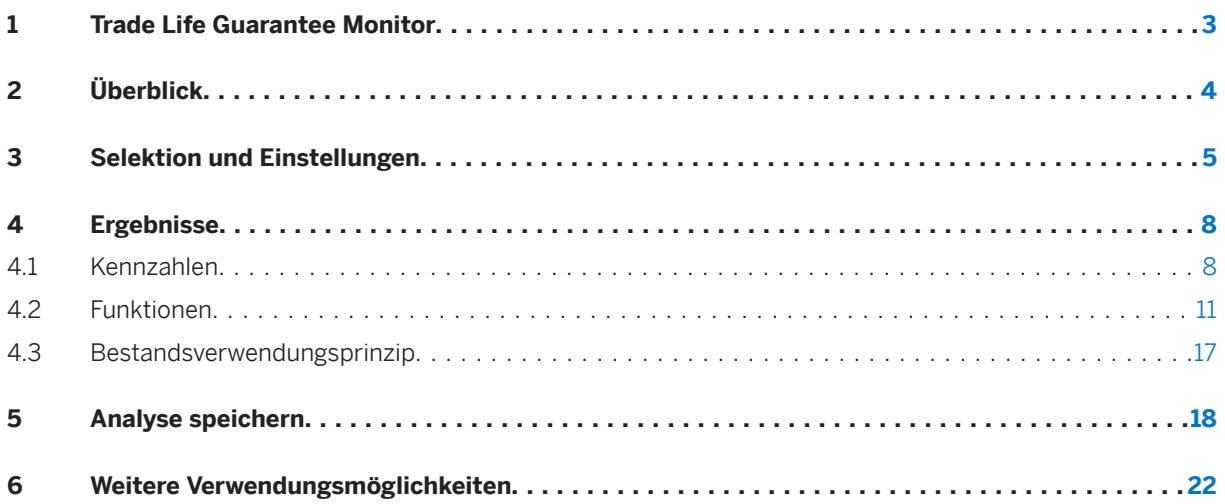

## <span id="page-2-0"></span>**1 Trade Life Guarantee Monitor**

Mithilfe des Trade Life Guarantee Monitors lassen sich die Haltbarkeitsdaten von Materialien auswerten und überwachen. Er wird über die Transaktion /N/SAPLOM/TLG\_SLA aufgerufen.

# <span id="page-3-0"></span>**2 Überblick**

Der TLG Monitor unterteilt den gesamten Haltbarkeitshorizont eines Materialbestands in verschiedene Abschnitte, ausgehend vom Herstellungsdatum.

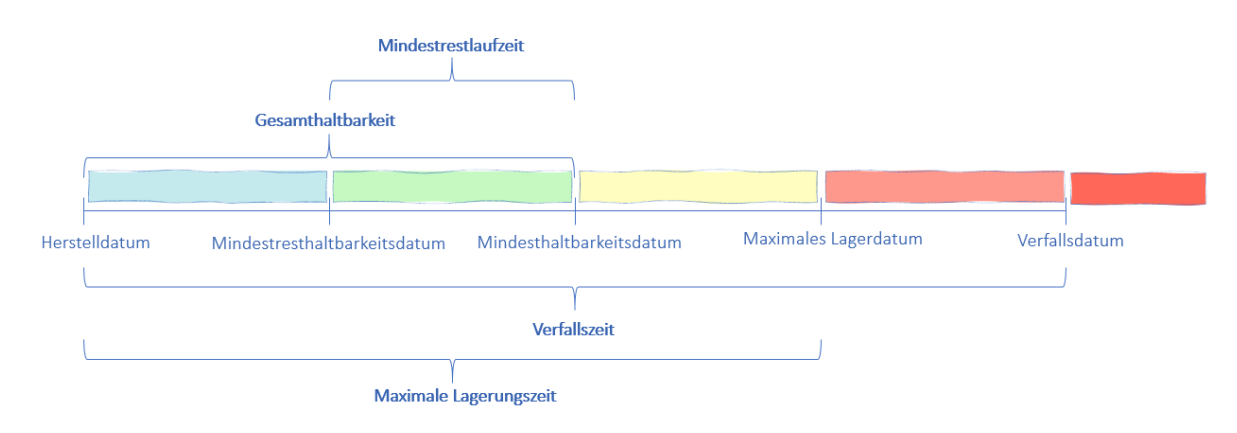

#### Einordnung der verschiedenen Haltbarkeiten

Anhand dieser Abschnitte werden die verschiedenen Bestände klassifiziert und die Restmenge innerhalb jedes Abschnittes ermittelt. Abgänge und zukünftige Bedarfe werden dabei nach einem von Ihnen angegebenen Prinzip (FIFO/LIFO) unter Berücksichtigung der Charge zugeordnet. Angereichert mit vielen weiteren Informationen steht Ihnen so ein Überblick über die Haltbarkeiten ihrer Bestände zur Verfügung.

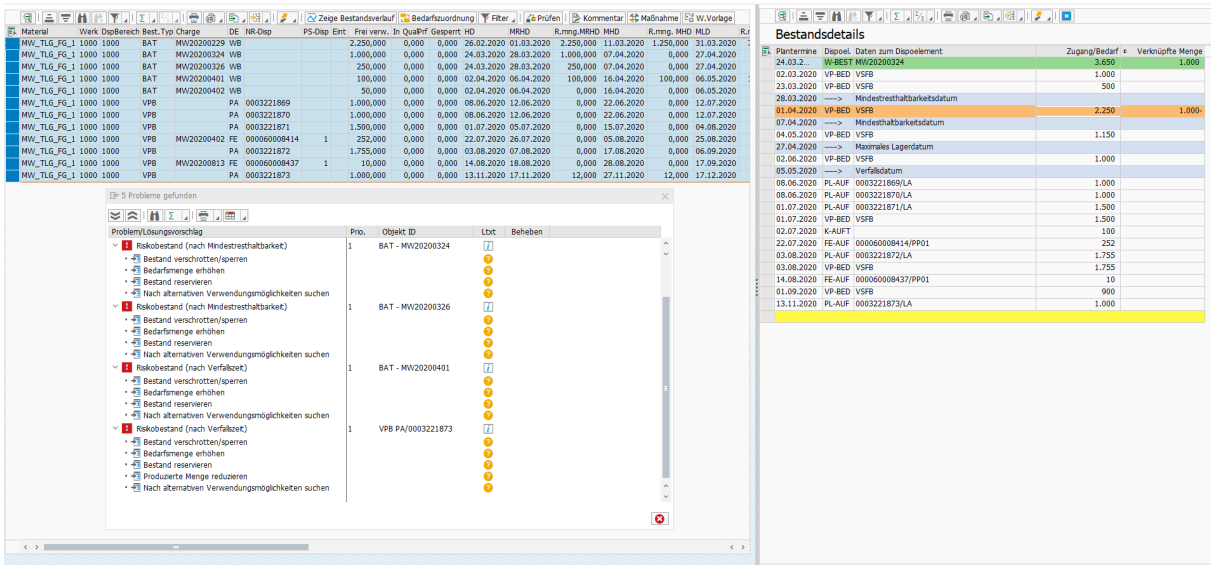

Überblick

## <span id="page-4-0"></span>**3 Selektion und Einstellungen**

Auf dem Selektionsbild lassen sich grundlegende Auswahlkriterien, sowie Einstellungen zur Auswertung der Daten festlegen. Es kann entweder eine bereits gespeicherte Analyse geöffnet oder eine Analyse direkt durchgeführt werden. Beim Einlesen einer gespeicherten Analyse stehen jedoch nicht die Funktionen zum Bestandsverlauf und zur Bedarfszuordnung zur Verfügung. Informationen zum Speichern einer Analyse finden Sie unter [Analyse speichern \[Seite 18\]](#page-17-0). Im folgenden werden die Einstellungen zu einer direkt durchgeführten Analyse vorgestellt.

Zunächst kann festgelegt werden, welche Bestände und/oder Chargen ermittelt werden sollen. Sollten Sie in den Stammdaten der Charge bereits ein Haltbarkeitsdatum pflegen, welches in der Analyse berücksichtigt werden soll, so können Sie die Option *Chargen MDH nehmen* aktivieren.

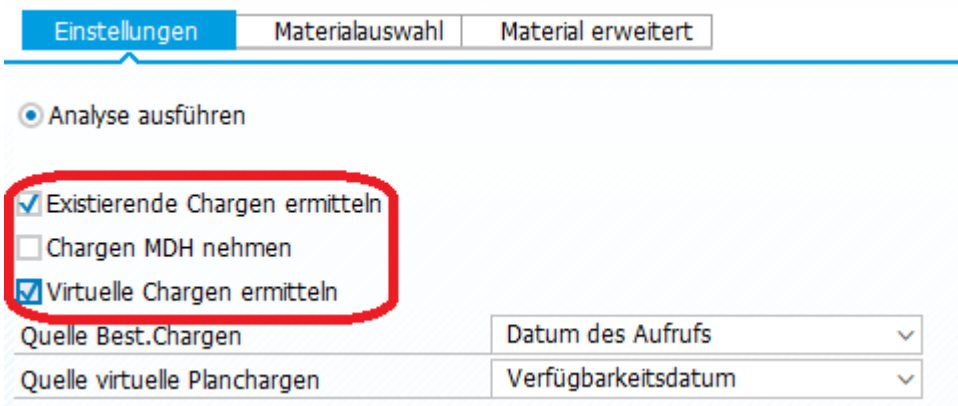

#### Zu ermittelnde Bestände festlegen

Es können existierende und virtuelle Chargen bestimmt werden. In der Ergebnissicht wird die jeweilige Zuordnung angezeigt:

- BAT existierende Chargen
- VPB virtuelle Planchargen (z.B. Plan- oder Fertigungsaufträge)
- VSB virtuelle Bestandschargen (z.B. der Werksbestand eines Materials)

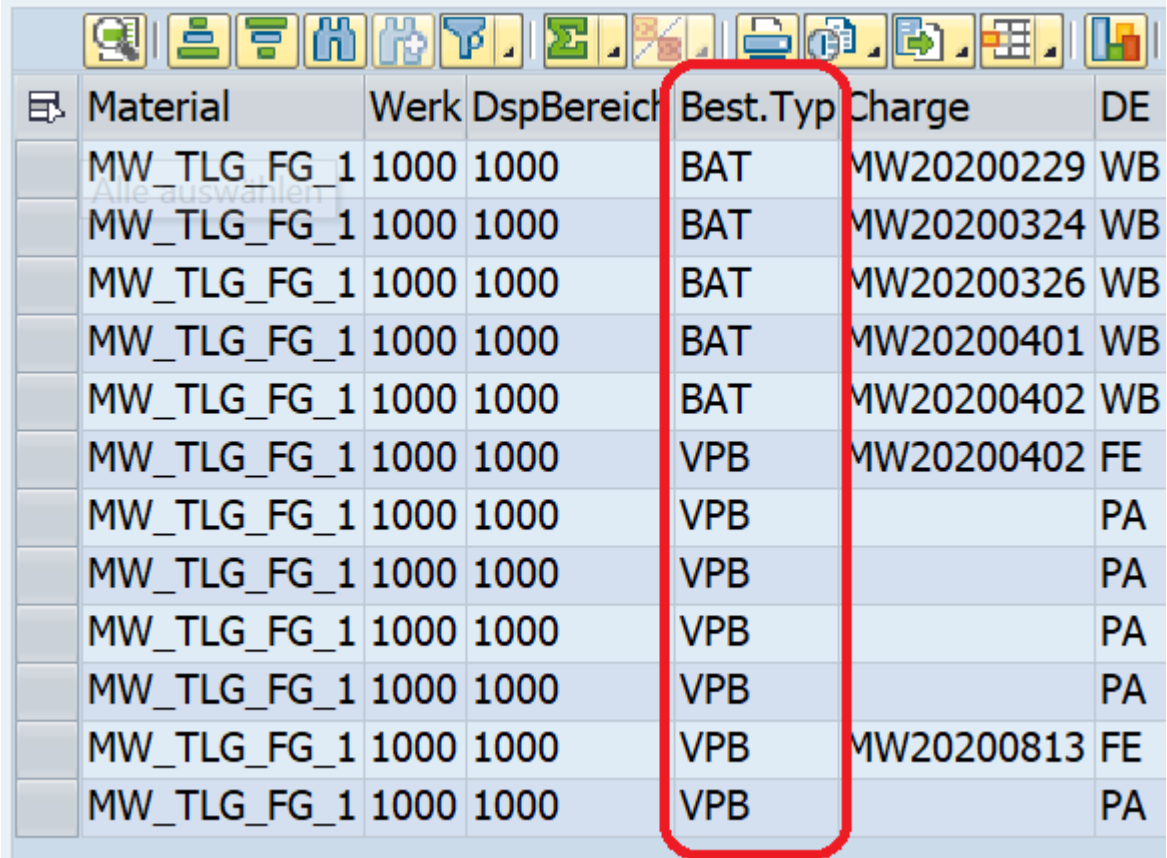

#### Bestandstypen

Des Weiteren können die Quelldaten für die virtuellen Chargen angegeben werden. Bestandschargen können auf Grundlage von Erstellung, Buchung, Erfassung oder dem aktuellen Datum berechnet werden. Für die Analyse der Planchargen wird das Verfügbarkeits- oder das Wareneingangsdatum verwendet.

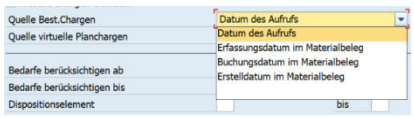

#### Ermittlung des Herstelldatums

Es ist möglich, die berücksichtigten Bedarfe zeitlich und nach Dispoelementen einzuschränken.

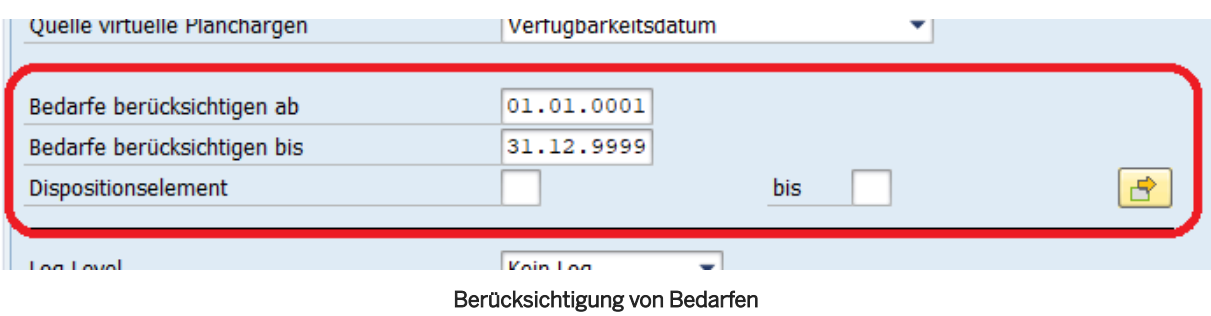

Durch die Reiter *Materialauswahl* und *Material erweitert* lässt sich die Auswahl an analysierten Materialien festlegen. Die Auswahl *Analyse öffnen* dient dazu, bereits gespeicherte Analysen anzuzeigen.

Darüber hinaus finden Sie verschiedene Einstellungen zur Steuerung und Anzeige der Anwendung im Bereich Anzeigeoptionen. Die Eingabe eines Aktionprofils ermöglicht es ihnen die verfügbaren Funktionen im Ergebnisbild zu definieren. Standardmäßig wird hier ein Profil vorgegeben. Benötigen Sie einige Funktionen aus dem Profil nicht oder wollen zusätzliche Funktionen einbinden, so können Sie dieses Profil als Vorlage für ihr eigenes Profil nutzen. Zusätzlich können schon während der Verarbeitung der Daten Aktionsabfolgen ausgeführt werden. Die Abfolge vor der Ausführung verarbeitet dabei eine Liste aller zu analysierenden Materialien. Die Aktionsabfolge nach der Ausführung verarbeitet hingegen das finale Ergebnis. Weitere Informationen zur Pflege von Aktionsprofilen und -abfolgen finden Sie im Anwenderleitfaden der Comprehensive Functions unter [Aktionsabfolgen](https://help.sap.com/viewer/a63d77035f78419383116283e995e0a2/2023.1/de-DE/7f0785014a614ca79bf10b2925d7e795.html) und im Konfigurationsleitfaden der Comprehensive Functions (MCF) unter [Aktionsabfolgen und -profile](https://help.sap.com/viewer/c5fcf8533f46486f9d71aa13199871df/2023.1/de-DE/7c72f277988f4e13b92b40abe9a6c7e3.html).

Sofern ein Regelbuch angegeben ist, werden die enthaltenen Prüfungen durchgeführt und im Ergebnis angezeigt. Informationen zur Pflege eigener Prüfungen finden Sie auch im Anwederleitfaden der Comprehensive Functions unter [Vorschlagsystemb](https://help.sap.com/viewer/a63d77035f78419383116283e995e0a2/2023.1/de-DE/0e6f23a48bc546b38755362ec583483d.html)zw. im Leitfaden der Konfiguration (MCF).unter [Vorschlagsystem.](https://help.sap.com/viewer/c5fcf8533f46486f9d71aa13199871df/2023.1/de-DE/82299aa0566f463ebb2ba81364f60b07.html)

Zusätzlich gibt es die Möglichkeit, das Ergebnisbild nach einem gewünschten Layout, sowie zusätzliche Felder aus dem Materialstamm, den SCM CS Materialdaten und Bestandsstatistiken anzuzeigen zu lassen.

### **Weitere Informationen**

[Analyse speichern \[Seite 18\]](#page-17-0) [Aktionsabfolgen](https://help.sap.com/viewer/a63d77035f78419383116283e995e0a2/2023.1/de-DE/7f0785014a614ca79bf10b2925d7e795.html) [Aktionsabfolgen und -profile](https://help.sap.com/viewer/c5fcf8533f46486f9d71aa13199871df/2023.1/de-DE/7c72f277988f4e13b92b40abe9a6c7e3.html) [Vorschlagsystem](https://help.sap.com/viewer/a63d77035f78419383116283e995e0a2/2023.1/de-DE/0e6f23a48bc546b38755362ec583483d.html) [Vorschlagsystem](https://help.sap.com/viewer/c5fcf8533f46486f9d71aa13199871df/2023.1/de-DE/82299aa0566f463ebb2ba81364f60b07.html)

## <span id="page-7-0"></span>**4 Ergebnisse**

Nach dem Ausführen gelangen Sie zum Ergebnisbildschirm. Hier haben Sie alle Daten und Kennzahlen auf einem Blick

## **4.1 Kennzahlen**

Auf dem Ergebnisbildschirm wird pro Charge eine Zeile mit den errechneten Daten angezeigt. Zu sehen sind das Mindestresthaltbarkeitsdatum (MRHD), das Mindesthaltbarkeitsdatum (MHD), das maximale Lagerdatum (MLD) und das Verfallsdatum (VD).

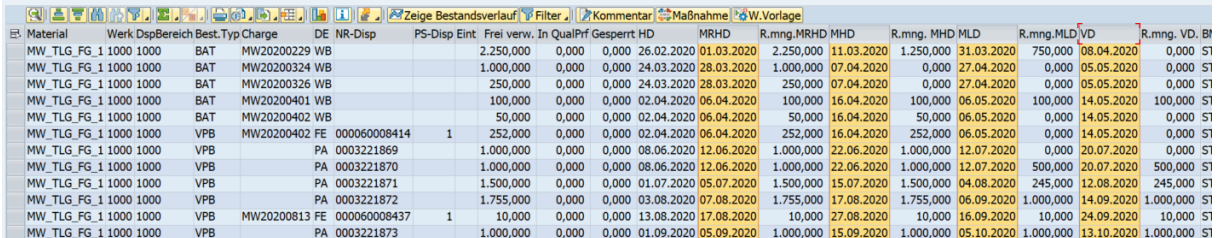

#### Daten der verschiedenen Haltbarkeiten

Ebenfalls angezeigt werden die Restmengen und -Werte der Materialien nach dem jeweiligen Datum. Die Mengen werden gemäß des verwendeten Bestandsverwendungsprinzips (siehe [Bestandsverwendungsprinzip](#page-16-0) [\[Seite 17\]\)](#page-16-0) ermittelt.

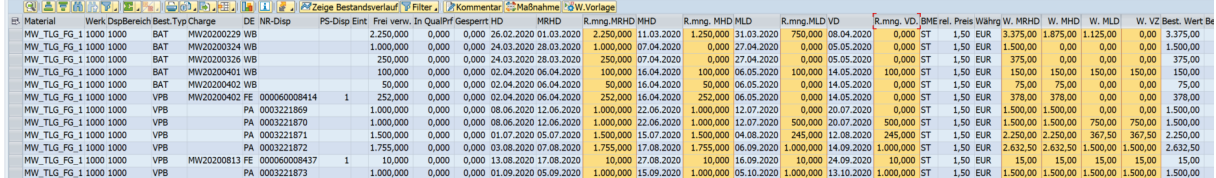

Restmengen & -werte

Der TLG Monitor berechnet außerdem die verbleibenden Tage bis zum MRHD, MHD, MLD und VD in Kalendertagen.

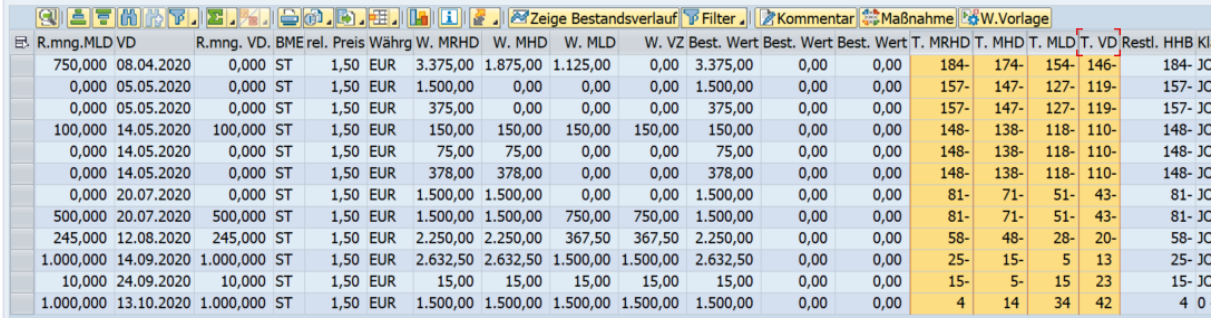

#### Kalendertage bis Erreichen der entsprechenden Haltbarkeit

Die Berechnung der Kennzahlen unterliegt folgendem Prinzip:

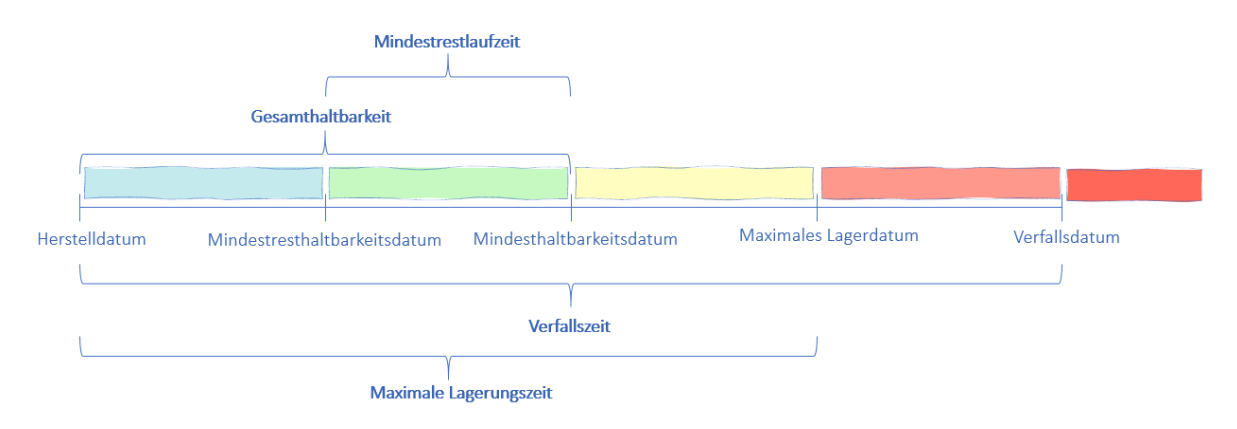

#### Einordnung der verschiedenen Haltbarkeiten

Die für die Berechnung notwendigen Daten werden im *SCM CS Materialstammreiter 2* hinterlegt. Hierbei ist zu beachten, dass die Gesamthaltbarkeit immer größer als die Mindestrestlaufzeit, die maximale Lagerungszeit größer als die Gesamthaltbarkeit, und die Verfallszeit größer als die maximale Lagerungszeit sein muss. Zur Ermittlung der Restmengen wird dann das angegebene Bestandsverwendungsprinzip angewandt.

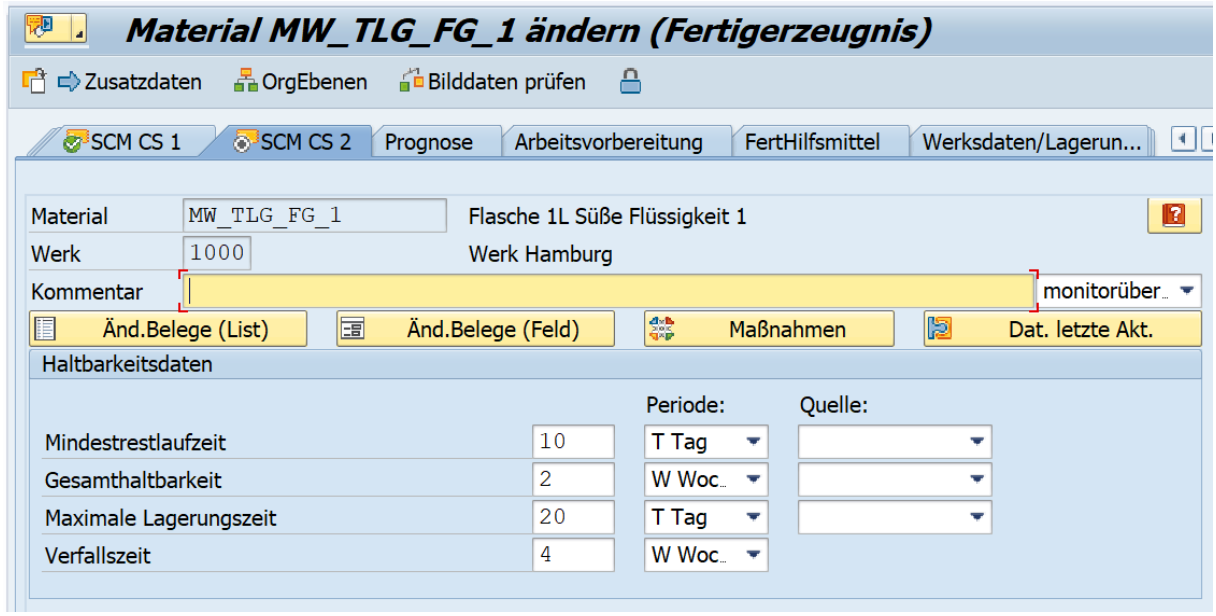

SCM CS Materialstammreiter

Werden diese Felder im *SCM CS 2* Reiter nicht gepflegt, werden die notwendigen Daten dem Reiter *Allg. Werksdaten/Lagerung 1* entnommen.

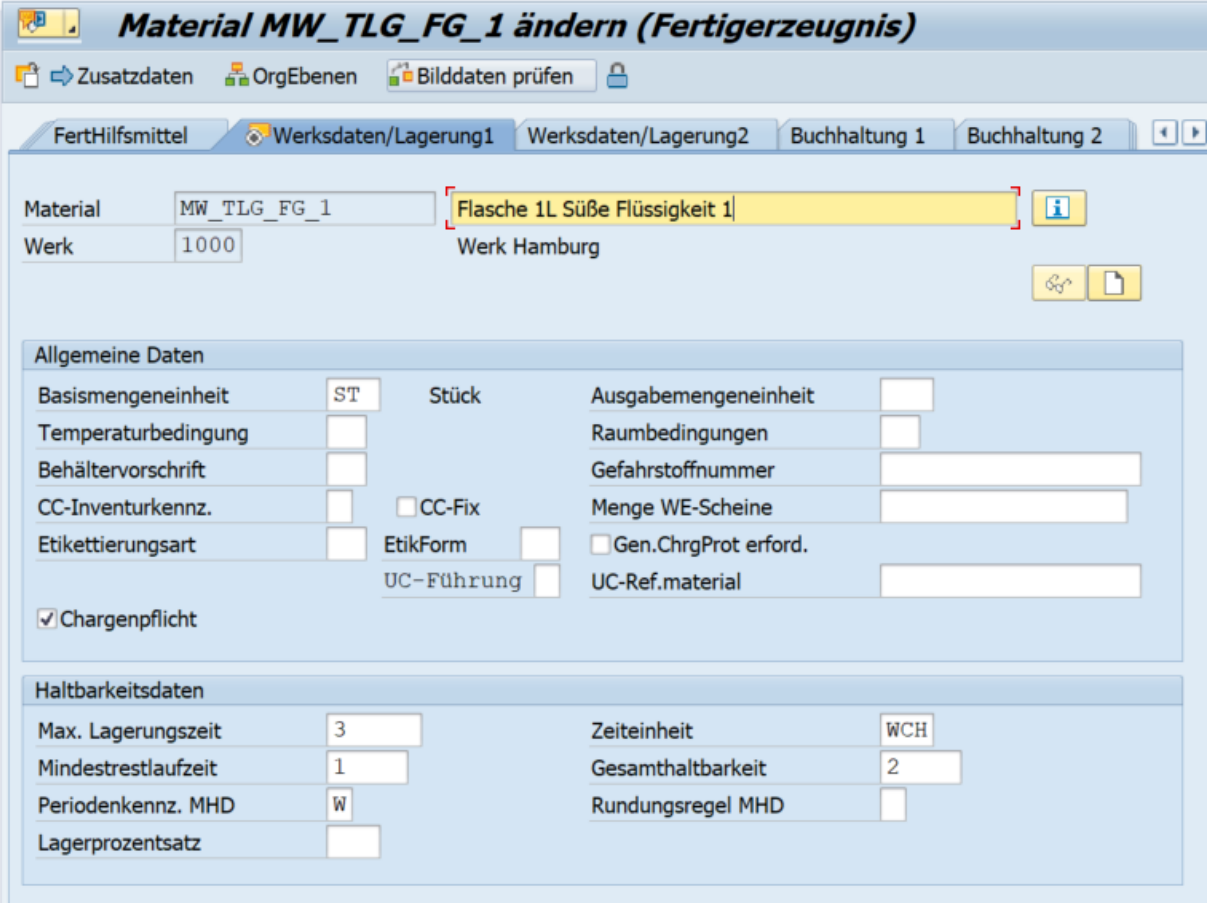

#### Materialstamm

## <span id="page-10-0"></span>**4.2 Funktionen**

Auf dem Ergebnisbildschirm öffnen sich durch einen Doppelklick auf die Nummer der Charge oder des Dispoelementes die Detailinformationen zum gewählten Element.

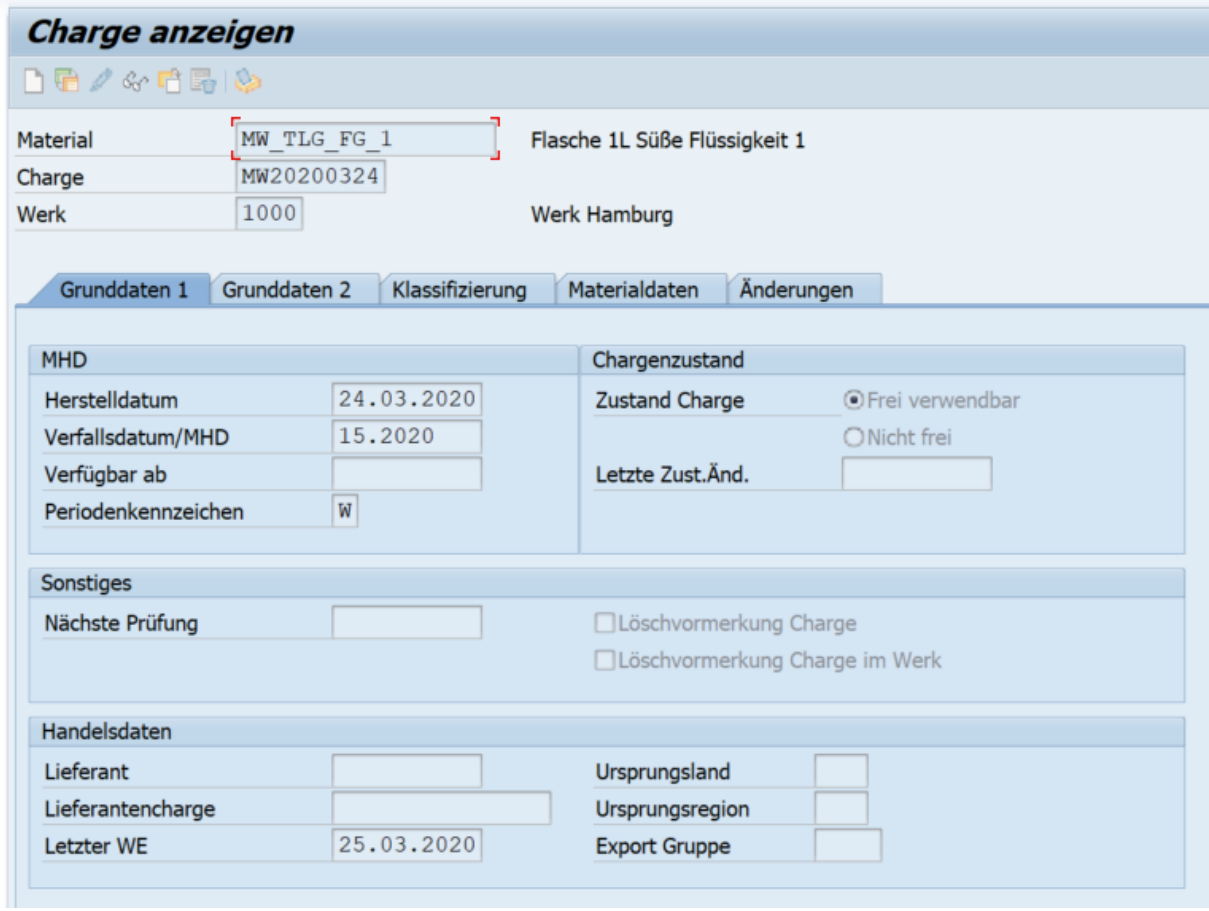

#### Direkter Aufruf der Charge

Wird das Herstellungsdatum aus den Materialbelegen gelesen (siehe Selektionsbild), so wird der verursachende Materialbeleg im Ergebnis angezeigt. Durch einen Klick auf die Belegnummer oder- jahr springen sie direkt in die Anzeige des Belegs.

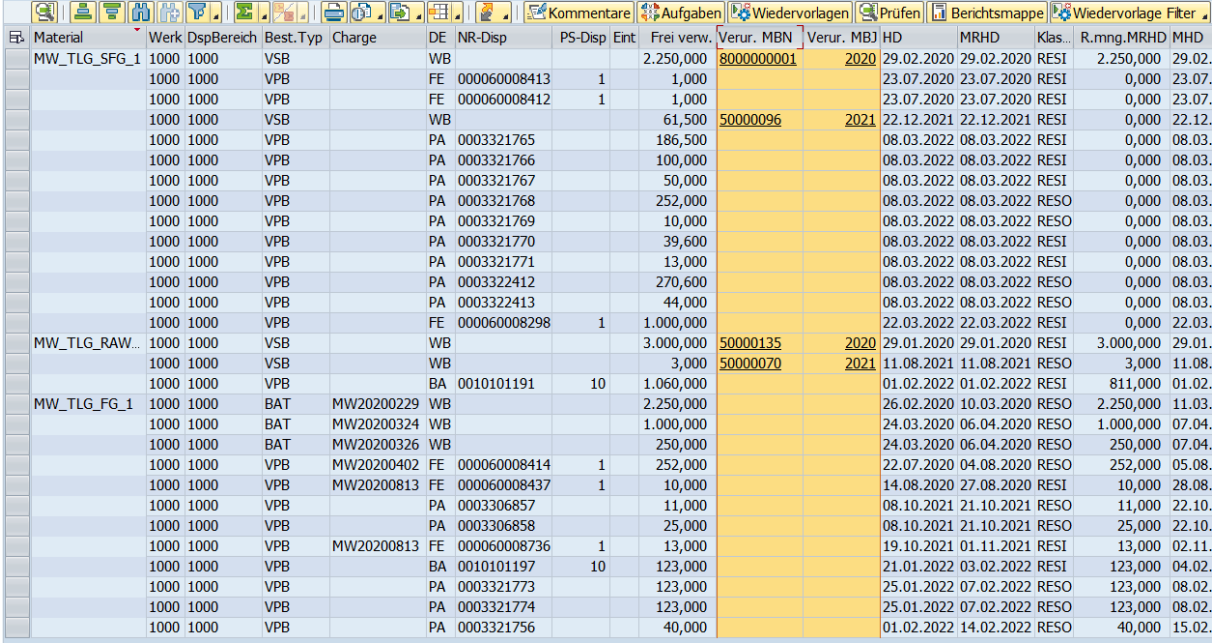

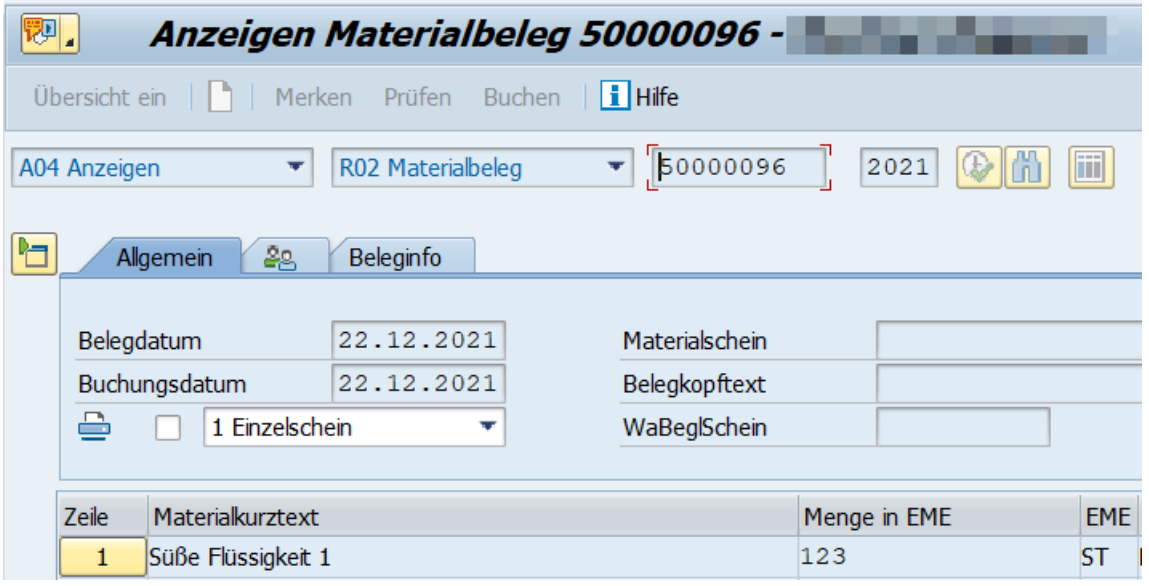

Durch Doppelklick auf ein Material oder die Nutzung des Buttons *Zeige Bestandsverlauf* öffnet sich eine detaillierte Grafik, die auf Wochenbasis die Menge der Materialien in den unterschiedlichen Zeitintervallen farblich darstellt.

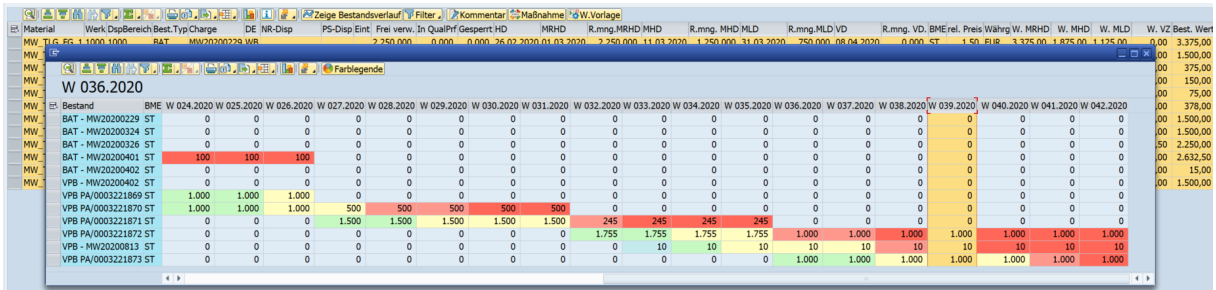

#### Bestandsverlauf der ausgewählten Bestände

Die Farben stehen hierbei für die folgenden Zeitintervalle: (Für Informationen zur Berechnung siehe Kapitel [Kennzahlen \[Seite 8\]](#page-7-0))

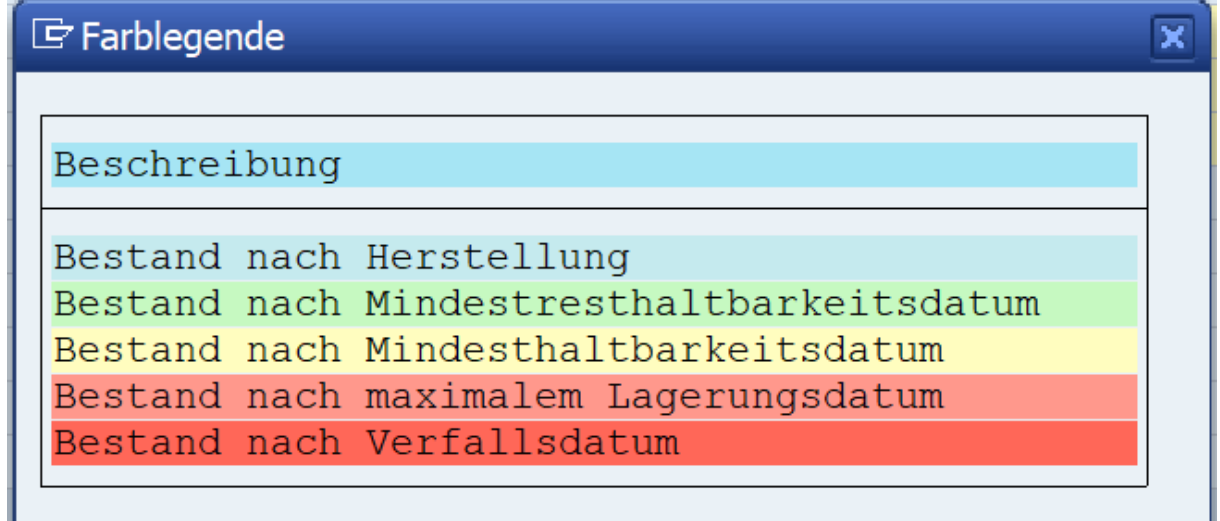

#### Farbgebung der Zellen

Zudem können sie einzelne Bestände markieren und über *Bedarfszuordnung* eben jene öffnen. Hier lässt sich dann detailliert nachverfolgen, welche Bedarfe mit dem Bestands verknüpft worden sind. Dabei wird die zugrunde liegende Bedarfs-/Bestandsliste angezeigt und der ausgewählte Bestand grün hinterlegt. Wenn es sich dabei um eine Charge handelt, wird sie als Teilmenge des Werksbestands gelistet. Die zugeordneten Bedarfe sind in orange hinterlegt. Zusätzlich werden die Haltbarkeitsdaten als eigene Zeile innerhalb der Liste eingeblendet.

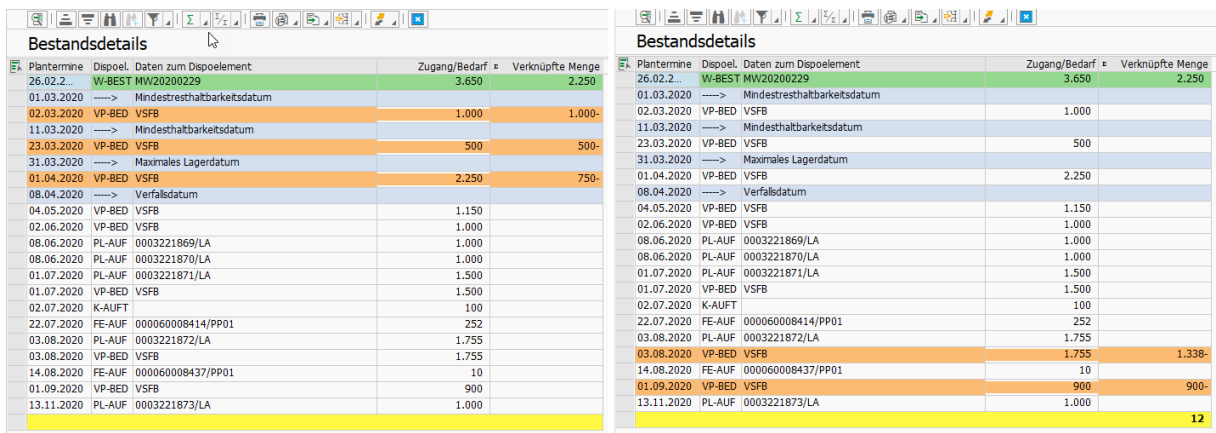

#### Bestandszuordnung nach FIFO- und LIFO-Prinzip

Neben der Bedarfszuordnung und dem Bestandsverlauf steht Ihnen eine weitere Ansicht zur Verfügung. Markieren sie einen oder mehrere Bestände und klicken anschließend auf *Prüfen*. Die markierten Zeilen werden nun auf mehrere mögliche Problemsituationen hin überprüft und es werden mögliche Lösungsvorschläge angezeigt. Hierbei wird aktuell auf möglichen Risikobestand nach einem Haltbarkeitsdatum hin geprüft. Mögliche Vorschläge sind dann etwa eine Reduzierung der produzierten Menge oder eine Erhöhung der verknüpften Menge.

 $\mathbb{F}$  5 Probleme gefunden

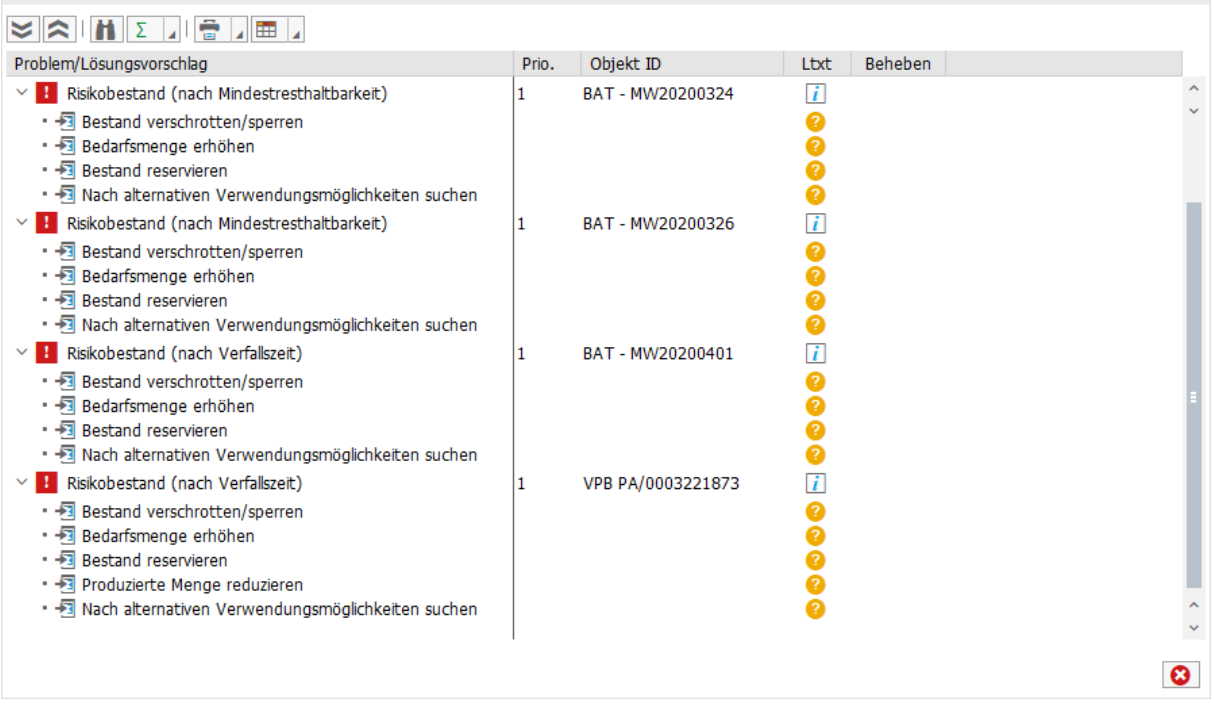

#### Erkennung von Problemsituationen

Haben sie im Selektionsbild ein Regelbuch angegeben, so werden die enthaltenen Prüfungen direkt ausgeführt und entsprechend im Ergebnis dargestellt. Sofern Probleme identifiziert wurden, können sie hier ebenfalls durch einen Klick auf die Anzahl der Probleme die Details anzeigen lassen.

 $\mathcal{S}^{\perp}$ 

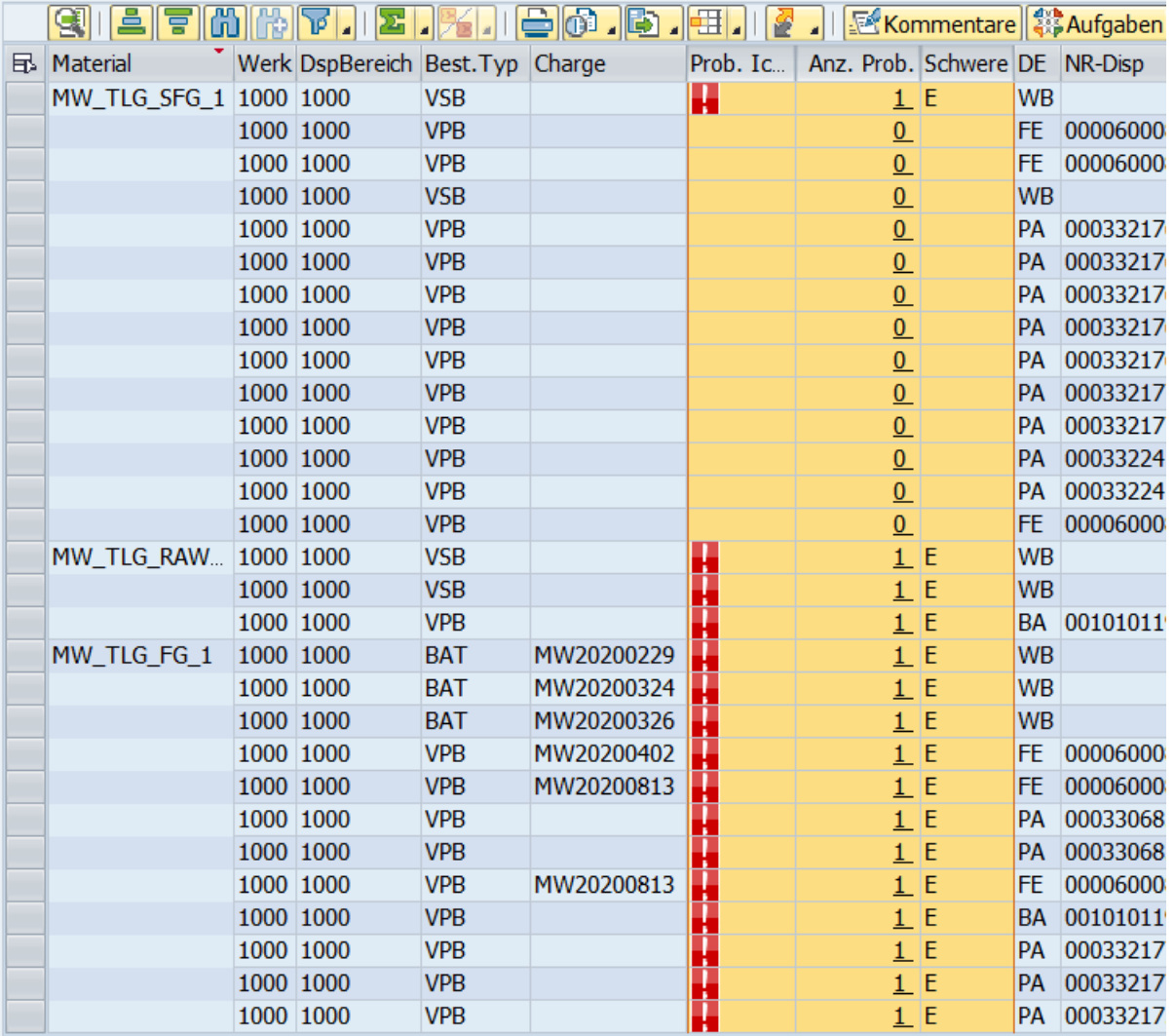

Der TLG Monitor bietet außerdem die Möglichkeit, die angezeigten Materialien nach selbst definierten Schwellwerten zu filtern. Mithilfe der Transaktion /SAPLOM/TLG\_CUST lassen sich die Schwellwerte und zugehörige Bezeichnungen konfigurieren. Kontaktieren Sie hierzu den zum Anlegen/Ändern von Customizing berechtigten Ansprechpartner Ihres Unternehmens.

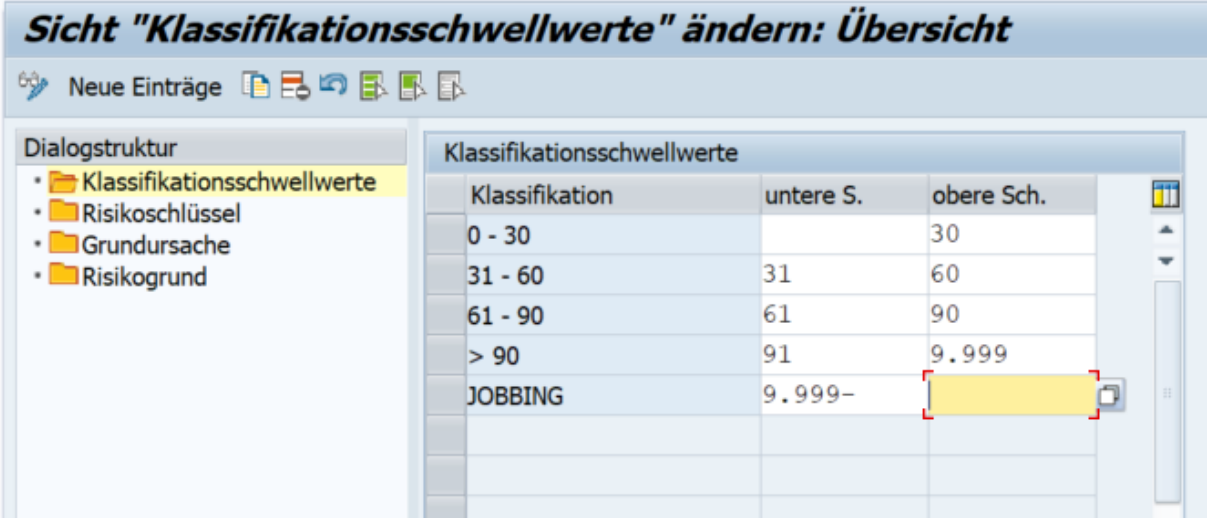

#### Festlegen der Klassifikationsschwellwerte

Diese werden im Ergebnisbildschirm als Filtermöglichkeiten angezeigt.

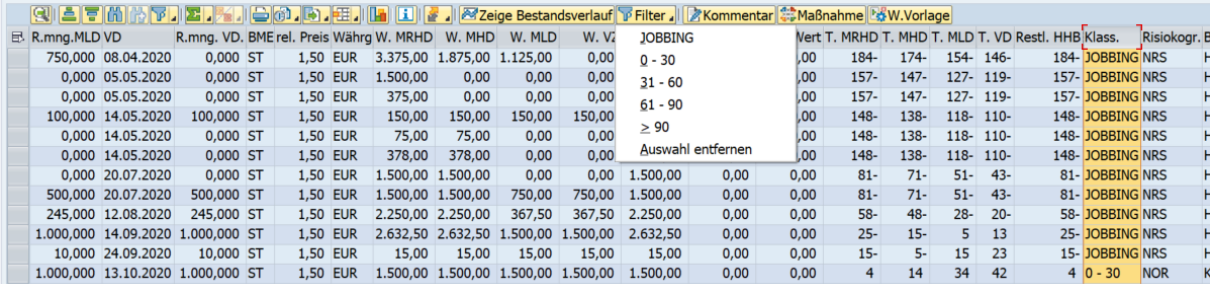

#### Filter auf bestimmte Klassifikationsschwellwerte

Zusätzlich können auf dem Ergebnisbildschirm die klassischen ALV-Funktionen wie die Sortierung, Summen, Zwischensummen, etc. genutzt werden.

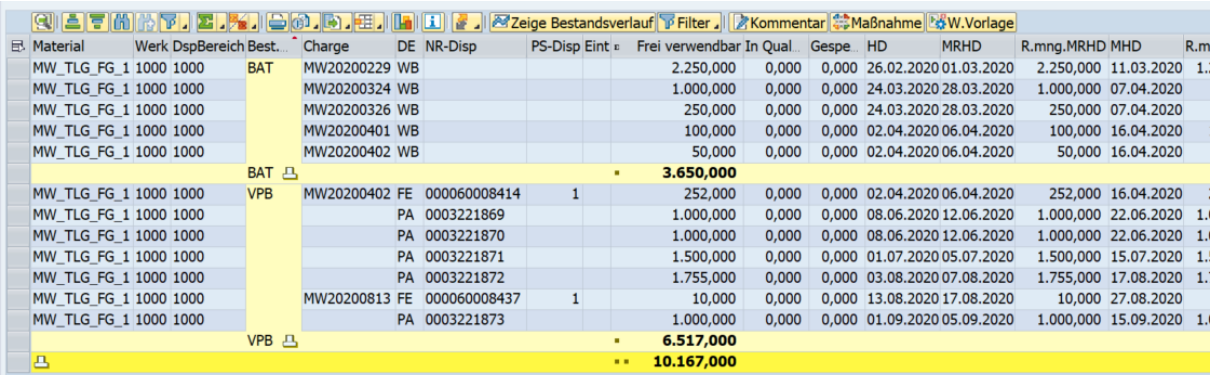

#### Verwendung der Summenfunktion

### **Weitere Informationen**

#### [Kennzahlen \[Seite 8\]](#page-7-0)

## <span id="page-16-0"></span>**4.3 Bestandsverwendungsprinzip**

Das Bedarfsverwendungsprinzip legt fest, nach welcher Logik die Bestands- und Zugangselemente mit Bedarfen verküpft wird. Dies wirkt sich auf die entsprechende Restmengen aus, die anhand der Verknüpfung ermittelt werden.

Allen Bestandsverwendungsprinzipien liegen dabei folgende Gemeinsamkeiten zu Grunde:

- Berücksichtigt werden keine Elemente in speziellen Planungsabschnitten (z.B. Projektpalnungs- oder Kundeneinzelabschnitte).
- Elemente mit festgelegter Charge werden immer vor der eigentlichen Verknüpfung nach dem FIFO Prinzip verknüpft. Dabei wird immer die gesamte Menge des Bedarfs verwendet.

Die vorliegende Verknüpfung kann im TLG über die Funktion Bedarfszuordnung visualisiert werden.

### **FIFO - First In First Out**

Beim FIFO Prinzip werden die Bestände und Zugänge aufsteigend nach ihrem Verfügbarkeitsdatum mit den Bedarfen in ebendfalls aufsteigender Reihenfolge nach Bedarfsdatum verknüpft.

## **LIFO - Last In First Out**

Beim LIFO Prinzip werden die Bestände und Zugänge absteigend nach ihrem Verfügbarkeitsdatum mit den Bedarfen in aufsteigender Reihenfolge nach Bedarfsdatum verknüpft.

### **FEFO - First Expiry First Out**

Beim FEFO Prinzip werden die Bestände und Zugänge absteigend nach ihrem Mindestresthaltbarkeitsdatum mit den Bedarfen in aufsteigender Reihenfolge nach Bedarfsdatum verknüpft.

### **Weitere Informationen**

[Funktionen \[Seite 11\]](#page-10-0)

## <span id="page-17-0"></span>**5 Analyse speichern**

Die Daten der Haltbarkeitsanalyse werden über die Transaktion /SAPLOM/XMD gespeichert. Weitere Informationen zur allgemeinen Funktion der Transaktion finden sie in der Anwenderdokumentation bzw. im Konfigurationsleitfaden. Im folgenden finden sie eine Übersicht zu den Analyseeinstellungen der Haltbarkeitsanalyse betreffend. Bevor sie eine Analyse speichern, prüfen sie jedoch zunächst, ob dies wirklich notwendig ist. Besonders kleinere Datenmengen können sie jederzeit online im TLG (Transaktion /SAPLOM/ TLG\_SLA) analysieren. Da im online-Modus des TLG einige zusätzliche Funktionen zur Verfügung stehen, wird empfohlen, dieses Vorgehen dem Speichern vorzuziehen.

Wird die /SAPLOM/XMD Transaktion bereits genutzt, so können sie ihr verwendetes Profil um den Datenverarbeiter /SAPLOM/CL\_TLG\_SLA erweitern. Andernfalls können sie das mitgelieferte Profil SAPTLG2021 einsetzen oder als Vorlage verwenden. Öffnen sie dazu das XMD Customizing mithilfe der Transaktion /SAPLOM/XMD\_CUST. Dort können sie die Profile verwalten und anpassen.

#### Voraussetzungen

- Kopfdaten ermitteln
- Rohdaten ermitteln
- (optional) Kopfdaten speichern (nur für Anzeige der Bestandsstatistik und Materialstamm)

#### Parameterübersicht

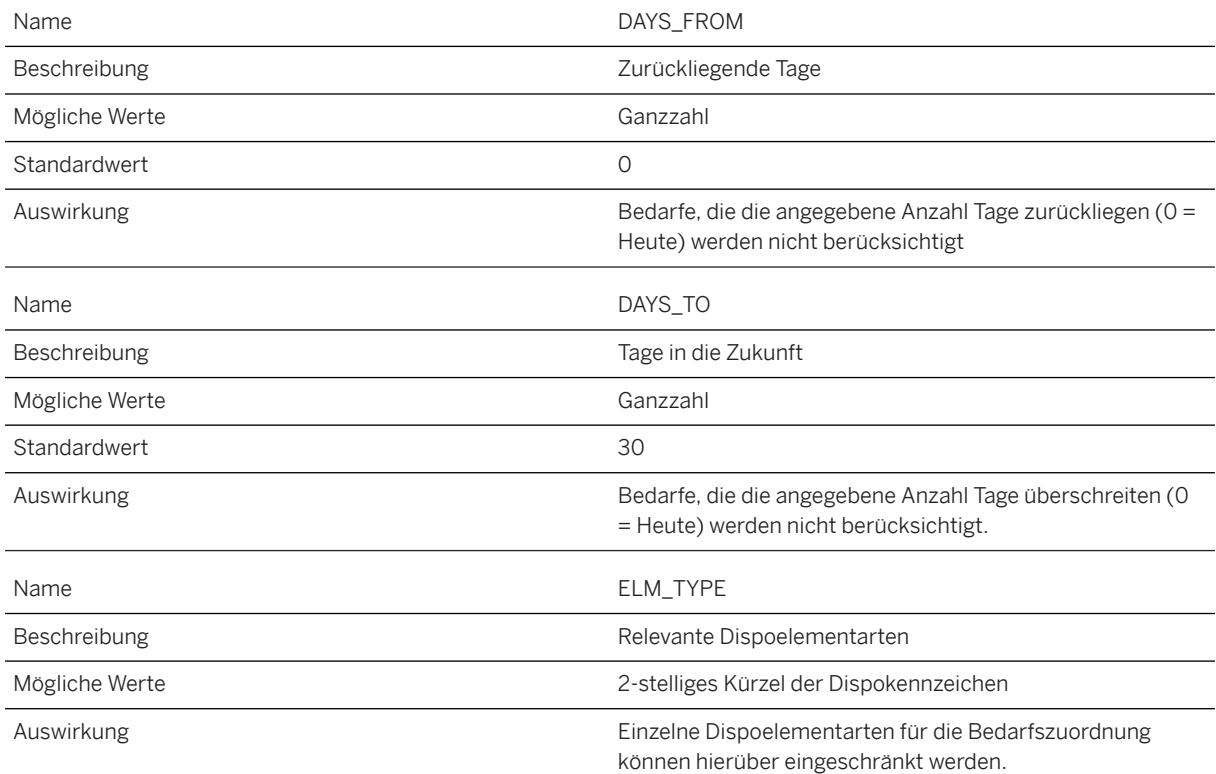

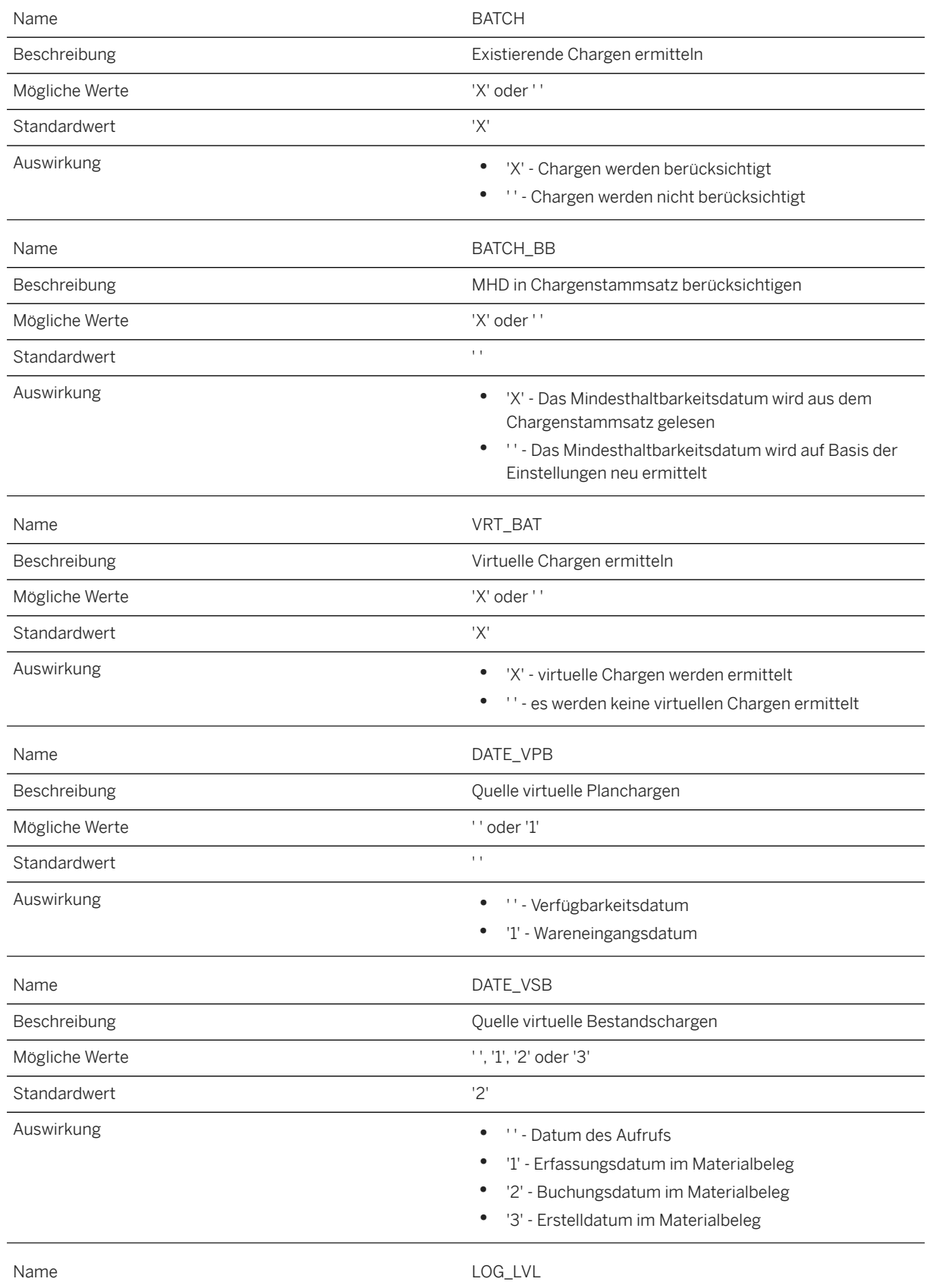

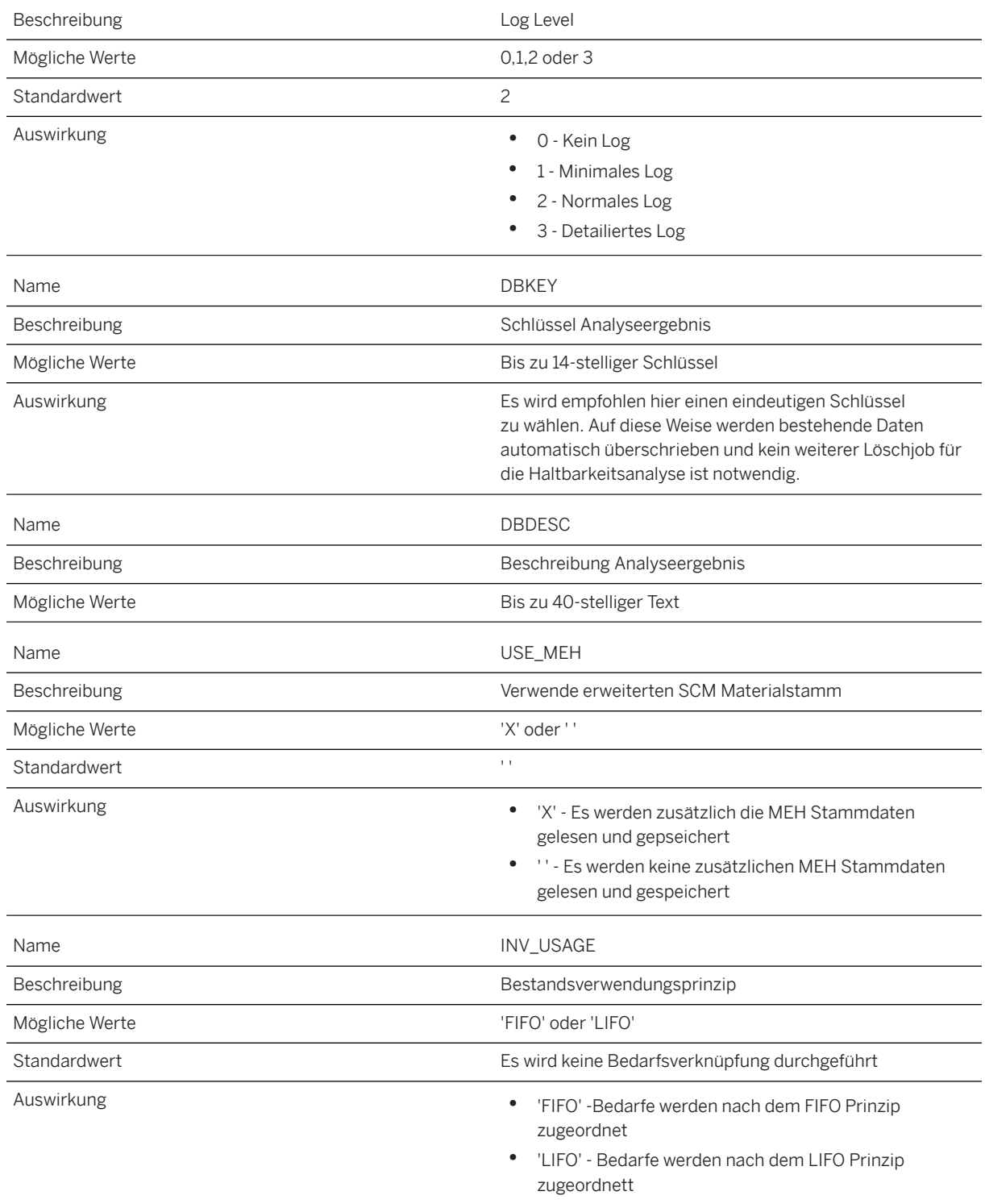

## **Weitere Informationen**

[Speichern der aktuellen Bedarfs-/Bestandsliste](https://help.sap.com/viewer/a63d77035f78419383116283e995e0a2/2023.1/de-DE/159ee1e0896e47a48d514784b7aa594d.html)

[Datenverarbeiter](https://help.sap.com/viewer/c5fcf8533f46486f9d71aa13199871df/2023.1/de-DE/5b3c7f8529704543bbeaff840c698e1f.html)

## <span id="page-21-0"></span>**6 Weitere Verwendungsmöglichkeiten**

Für den Fall, dass Bedarfe aus einem APO-System entnommen werden sollen und Chargen-spezifische Bestände nicht relevant sind, kann auch auf Funktionen früherer TLG-Versionen zurückgegriffen werden. Diese laufen dabei völlig eigenständig. Im Folgenden erhalten sie hierzu weitere Informationen.

## **Ausschlussklauseln und rechtliche Aspekte**

### **Hyperlinks**

Einige Links werden durch ein Symbol und/oder einen Quick-Info-Text klassifiziert. Über diese Links erhalten Sie weitere Informationen. Informationen zu den Symbolen:

- Links zum Symbol : Sie rufen eine Website auf, die nicht von SAP gehostet wird. Durch die Nutzung solcher Links stimmen Sie Folgendem zu (sofern sich nicht aus Ihren Vereinbarungen mit SAP etwas anderes ergibt):
	- Der Inhalt der verlinkten Site ist keine SAP-Dokumentation. Basierend auf diesen Informationen ergibt sich für Sie keinerlei Produkthaftungsanspruch gegen SAP.
	- Weder widerspricht SAP dem Inhalt auf der verlinkten Site noch stimmt SAP ihm zu. Außerdem übernimmt SAP keine Gewährleistung für dessen Verfügbarkeit und Richtigkeit. SAP übernimmt keine Haftung für Schäden, die durch die Nutzung solchen Inhalts verursacht wurden, es sei denn, dass diese Schäden von SAP grob fahrlässig oder vorsätzlich verursacht wurden.
- Links zum Symbol : Sie verlassen die Dokumentation für das jeweilige SAP-Produkt oder den jeweiligen SAP-Service und rufen eine von SAP gehostete Website auf. Durch die Nutzung solcher Links stimmen Sie zu (sofern sich nicht aus Ihren Vereinbarungen mit SAP etwas anderes ergibt), dass sich basierend auf diesen Informationen für Sie keinerlei Produkthaftungsanspruch gegen SAP ergibt.

### **Videos, die auf externen Plattformen gehostet werden**

Einige Videos verweisen möglicherweise auf Video-Hosting-Plattformen von Drittanbietern. SAP kann die zukünftige Verfügbarkeit von Videos, die auf diesen Plattformen gespeichert sind, nicht garantieren. Außerdem unterliegen alle Werbungen und anderen Inhalte, die auf diesen Plattformen gehostet werden (z.B. empfohlene Videos oder Navigation zu anderen gehosteten Videos auf derselben Site), nicht der Kontrolle oder Verantwortlichkeit von SAP.

### **Beta und andere experimentelle Funktionen**

Experimentelle Funktionen sind nicht Teil des offiziellen Lieferumfangs, den SAP für künftige Releases garantiert. Dies bedeutet, dass experimentelle Funktionen von SAP jederzeit, aus beliebigen Gründen und ohne vorherige Ankündigung geändert werden können. Experimentelle Funktionen sind nicht zur Nutzung in einem Produktivsystem vorgesehen. Die experimentellen Funktionen dürfen nicht für Demonstrationen, Tests, Untersuchungen, Bewertungen oder anderweitige Zwecke in einer Produktivumgebung oder in Verbindung mit Daten, die nicht ausreichend gesichert wurden, verwendet werden. Der Zweck der experimentellen Funktionen besteht darin, frühzeitig Feedback zu erhalten und so Kunden und Partnern die Möglichkeit zu geben, das zukünftige Produkt entsprechend zu beeinflussen. Durch die Abgabe von Feedback (z.B. über SAP Community) stimmen Sie zu, dass die geistigen Eigentumsrechte der Beiträge oder daraus abgeleiteten Werke im ausschließlichen Besitz von SAP verbleiben.

### **Beispielcode**

Bei dem Quelltext und/oder den Code-Snippets handelt es sich ausschließlich um beispielhafte Darstellungen. Sie sind nicht zur Nutzung in einem Produktivsystem vorgesehen. Der Beispielcode dient ausschließlich dem Zweck, Syntax- und Verphrasungsregeln besser zu erläutern und zu visualisieren. SAP übernimmt keine Gewährleistung für die Richtigkeit und Vollständigkeit des Beispielcodes. SAP übernimmt keine Haftung für Fehler oder Schäden, die durch die Nutzung des Beispielcodes verursacht wurden, es sei denn, dass diese Fehler oder Schäden von SAP grob fahrlässig oder vorsätzlich verursacht wurden.

## **Vorurteilsfreie Sprache**

SAP unterstützt eine Kultur der Vielfalt und Integration. Wann immer möglich, verwenden wir in unserer Dokumentation unvoreingenommene Sprache, um auf Menschen aller Kulturen, ethnischen Zugehörigkeiten, Geschlechter und Fähigkeiten zu verweisen.

© 2023 SAP SE oder ein SAP-Konzernunternehmen Alle Rechte vorbehalten.

Weitergabe und Vervielfältigung dieser Publikation oder von Teilen daraus sind, zu welchem Zweck und in welcher Form auch immer, ohne die ausdrückliche schriftliche Genehmigung durch SAP SE oder ein SAP-Konzernunternehmen nicht gestattet. In dieser Publikation enthaltene Informationen können ohne vorherige Ankündigung geändert werden.

Die von SAP SE oder deren Vertriebsfirmen angebotenen Softwareprodukte können Softwarekomponenten auch anderer Softwarehersteller enthalten. Produkte können länderspezifische Unterschiede aufweisen.

Die vorliegenden Unterlagen werden von der SAP SE oder einem SAP-Konzernunternehmen bereitgestellt und dienen ausschließlich zu Informationszwecken. Die SAP SE oder ihre Konzernunternehmen übernehmen keinerlei Haftung oder Gewährleistung für Fehler oder Unvollständigkeiten in dieser Publikation. Die SAP SE oder ein SAP-Konzernunternehmen steht lediglich für Produkte und Dienstleistungen nach der Maßgabe ein, die in der Vereinbarung über die jeweiligen Produkte und Dienstleistungen ausdrücklich geregelt ist. Keine der hierin enthaltenen Informationen ist als zusätzliche Garantie zu interpretieren.

SAP und andere in diesem Dokument erwähnte Produkte und Dienstleistungen von SAP sowie die dazugehörigen Logos sind Marken oder eingetragene Marken der SAP SE (oder von einem SAP-Konzernunternehmen) in Deutschland und verschiedenen anderen Ländern weltweit. Alle anderen Namen von Produkten und Dienstleistungen sind Marken der jeweiligen Firmen.

Zusätzliche Informationen zur Marke und Vermerke finden Sie auf der Seite https://www.sap.com/germany/about/legal.

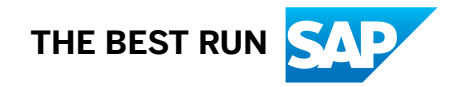